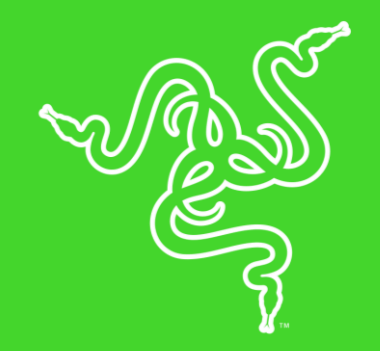

# RAZER BASILISK

高级用户指南

快速、精准、致命。Razer Basilisk 巴塞利斯蛇能让你的 FPS 技能提 升到更高的水平。Razer Basilisk 巴塞利斯蛇拥有先进的光学传感 器,并且配备了可自定义滚轮阻力的拨盘和可拆卸式 DPI 切换按键等 功能部件,是一款理想的 FPS 专用鼠标。

# 目录

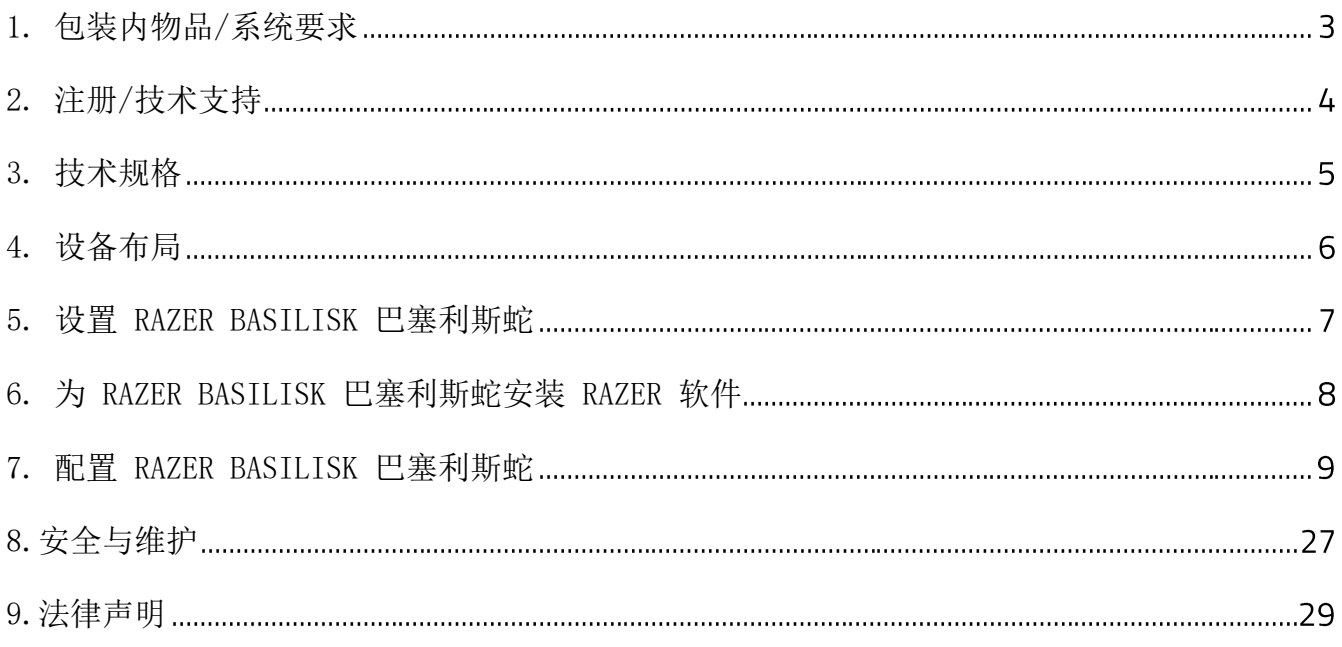

# <span id="page-3-0"></span>1. 包装内物品/系统要求

# 包装内物品

- Razer Basilisk 巴塞利斯蛇游戏鼠标
- 可拆卸式橡胶拇指帽
- 2 个可拆卸式 DPI 切换按键
- 重要产品信息指南

# 系统要求

### 产品要求

■ 具有一个闲置 USB 端口的 PC 或 Mac

#### RAZER SYNAPSE 雷云 3 要求

- Windows® 7 (或更高版本)
- 互联网连接
- 500 MB 可用硬盘空间

#### RAZER SYNAPSE 雷云要求

- OS X® 10.9 (或更高版本)
- 互联网连接
- 100 MB 可用硬盘空间

# <span id="page-4-0"></span>2. 注册/技术支持

# 注册

在 [razerid.razer.com/cn-zh/warranty](http://razerid.razer.com/cn-zh/warranty) 上在线注册你的产品,即可获得产品质保的实时信息。

如果你还没有 Razer ID, 立即前往 [razerid.razer.com/cn-zh](http://razerid.razer.com/cn-zh) 进行注册, 即可享受一系列 Razer 专享福利。

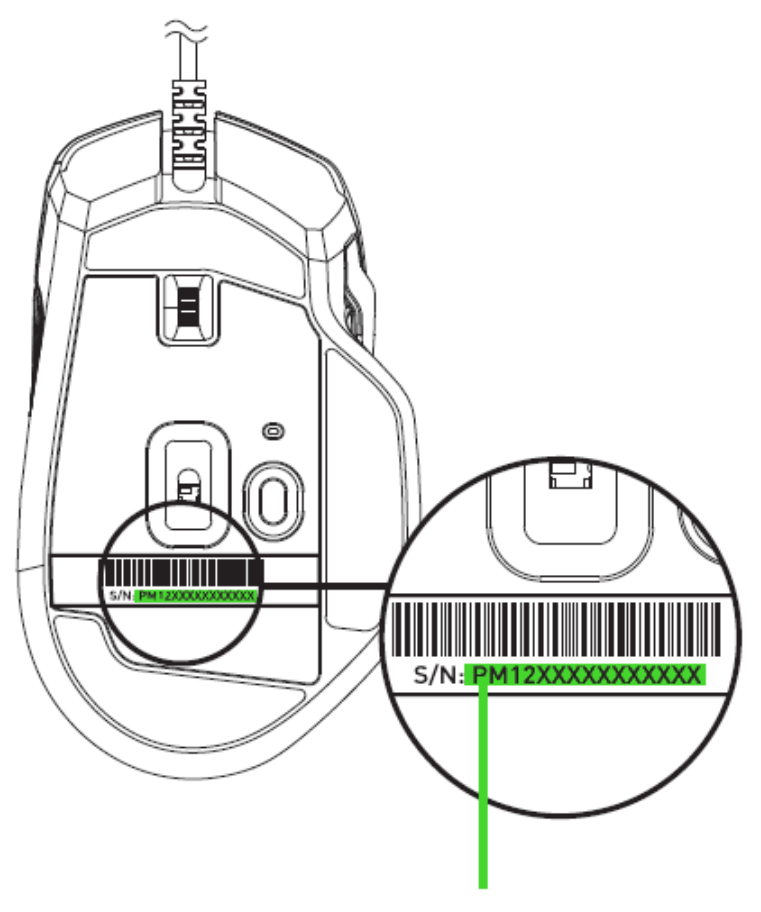

产品的序列号位于此处。

# 技术支持

- 为期 2 年的制造商有限质保。
- 免费的在线技术支持, 网址为: [support.razer.com/cn](http://www.support.razer.com/cn)。

# <span id="page-5-0"></span>3. 技术规格

# 技术规格

- Razer 5G 光学传感器, 拥有 16,000 DPI
- 高达每秒 450 英寸 (IPS) 的移动速度/50 G 加速度
- RazerTM 机械式鼠标微动
- 8 个独立可编程的 Hyperesponse 高速响应按键
- 具有可自定义阻尼的游戏级触感滚轮
- 右手人体工程学设计,并配有改良版防滑橡胶侧裙
- Razer ChromaTM 幻彩灯光系统, 具有约 1680 万种可自定义颜色选项
- 1,000 Hz 超快轮询率
- 启用 Razer Synapse 雷云 3 (测试版)

# 大致尺寸和重量

- 宽 124 毫米/ 4.88 英寸
- 高 75 毫米/ 2.94 英寸
- 长 43 毫米/ 1.69 英寸
- 重量 111 克/ 0.24 磅

<span id="page-6-0"></span>4. 设备布局

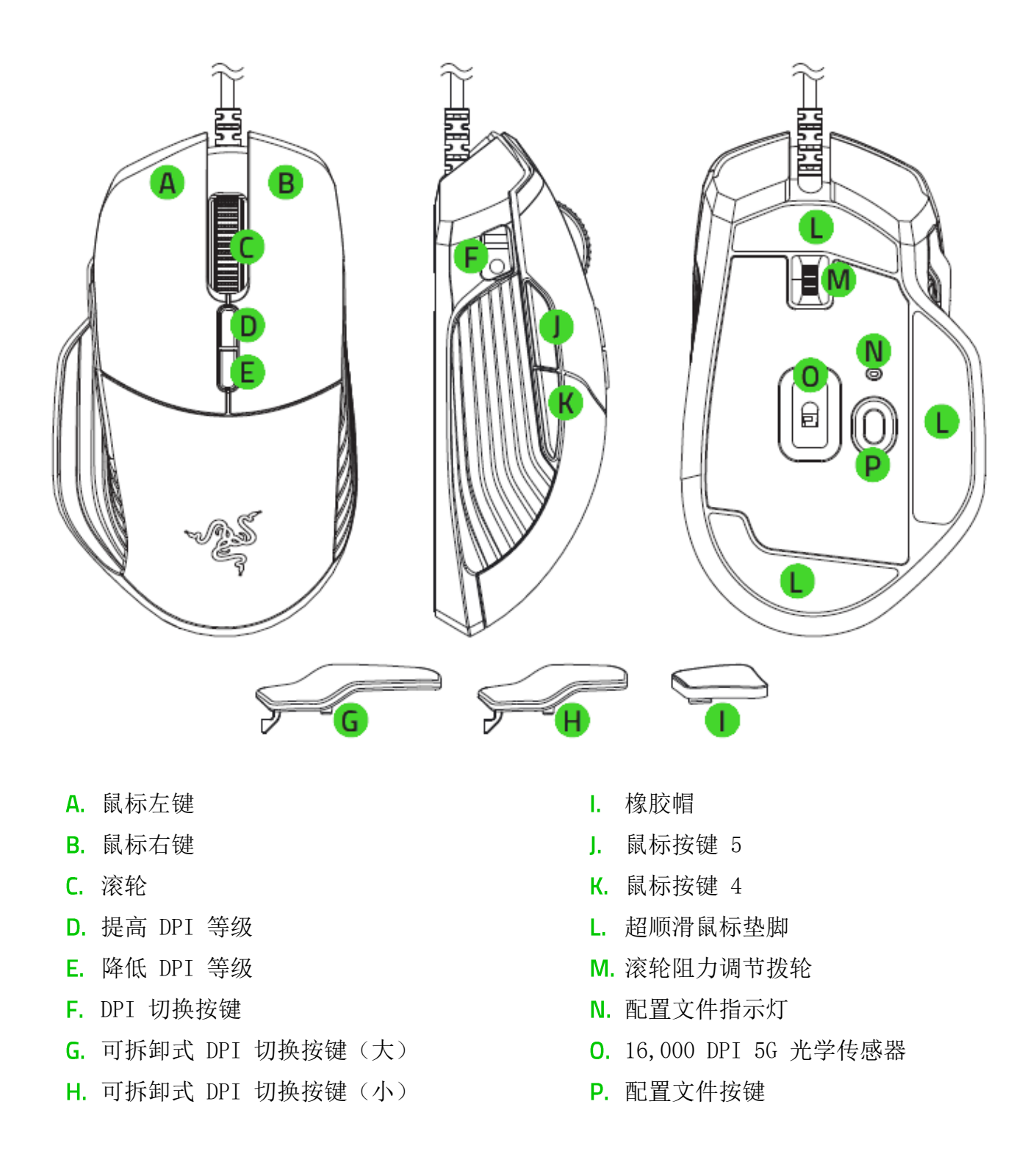

默认 DPI 等级如下: 800、1,800、4,500、9,000 和 16,000。DPI 切换按键的默认灵敏度 0 为 800。你可以使用 Razer Synapse 雷云 3 自定义 DPI 等级和 DPI 切换按键灵敏度。

# <span id="page-7-0"></span>5. 设置 RAZER BASILISK 巴塞利斯蛇

# 调节滚轮阻尼

Razer Basilisk 配有一个拨轮, 可用于自定义转动滚轮所需施加的力度。向上或向下滑动滚轮 阻尼调节拨轮可相应地增大或减小滚轮阻尼。

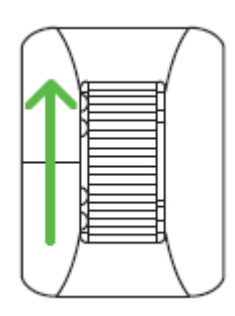

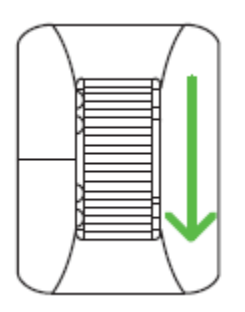

增大阻尼 减小阻尼

### 自定义 DPI 切换按键

Razer Basilisk 带有一个 DPI 切换按键,当按住该按键时,可以临时改变鼠标的灵敏度。你 可以根据需要将默认 DPI 切换按键改换为较小尺寸;或者也可以通过用橡胶帽替换 DPI 切换 按键来禁用该功能。只需向外拉拽切换按键即可将其卸下,然后使用较小的切换按键或橡胶帽 替换它,如图所示。

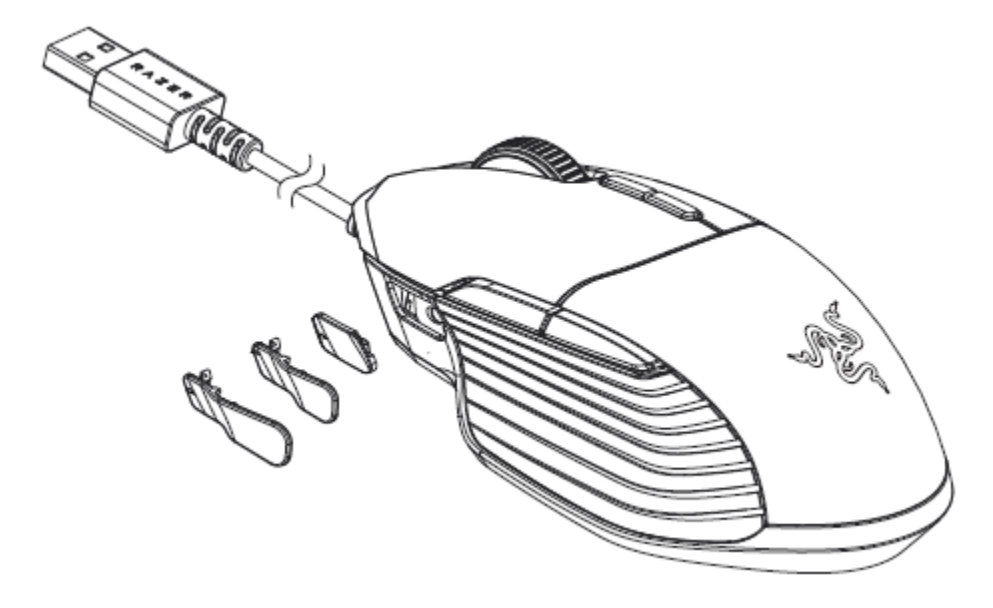

注: 如需自定义 DPI 切换按键的灵敏度,请安装 Razer Synapse 雷云 3。

<span id="page-8-0"></span>6. 为 RAZER BASILISK 巴塞利斯蛇安装 RAZER 软件

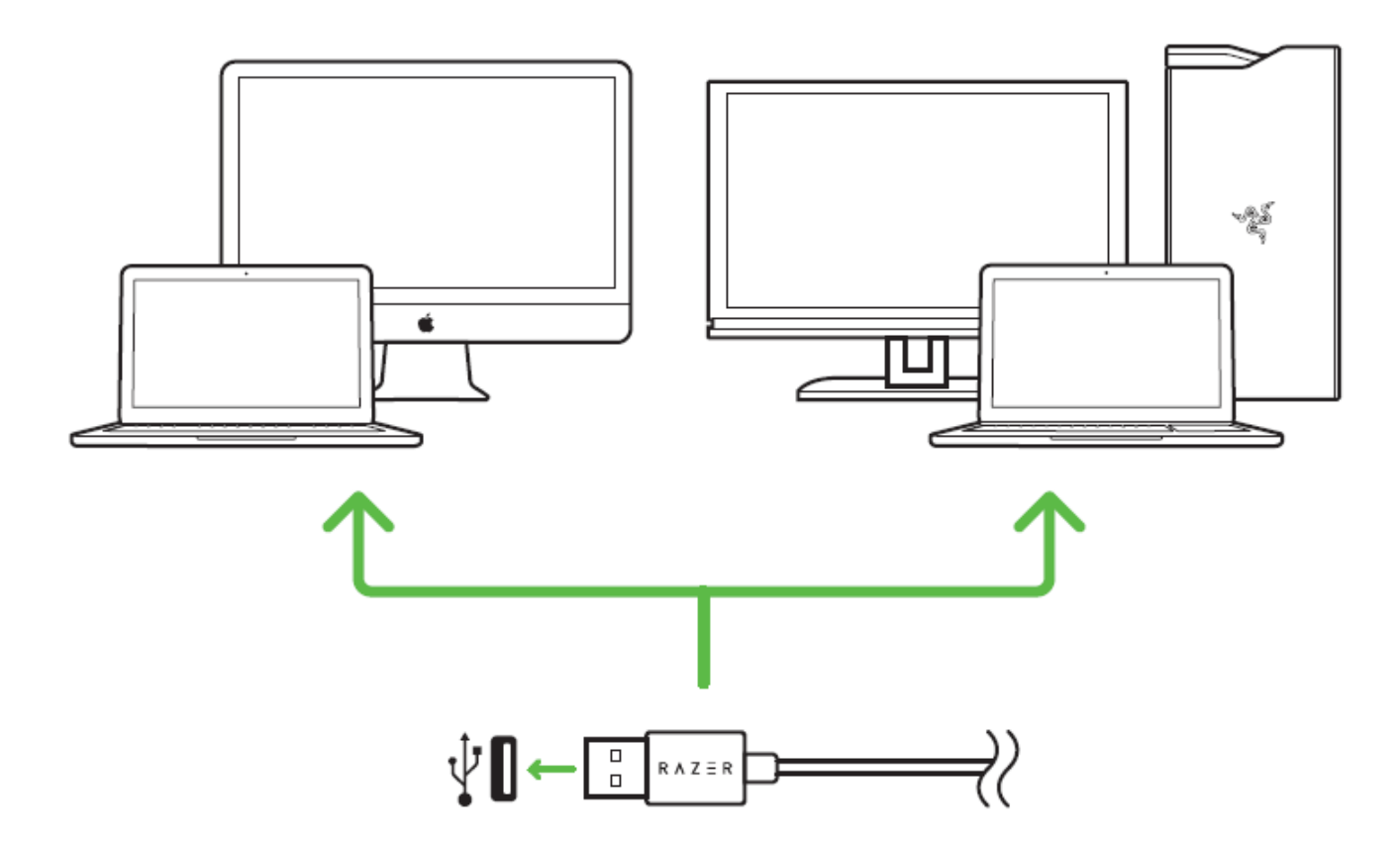

第 1 步: 将 Razer 设备连接到电脑的 USB 端口。

第 2 步: 出现提示时安装 Razer 软件\*, 或从 cn. razer. com/gaming-software 下载安装程序  $\circ$ 

第 3 步: 创建 Razer ID, 或者使用现有账号登录到 Razer Synapse 雷云。.

\*适用于 Windows 8 或更高版本。

# <span id="page-9-0"></span>7. 配置 RAZER BASILISK 巴塞利斯蛇

免责声明:此处列出的功能特性需要你登录到 Razer Synapse 3 雷云 3 才能使用。这些功能 特性在不同的软件版本和操作系统上也会不同。

### SYNAPSE 雷云选项卡

当你首次启动 Razer Synapse 3 雷云 3 时,Synapse 雷云选项卡将是默认选项卡。此选项卡 允许你浏览控制板和 Chroma 幻彩应用子选项卡。

#### 控制板

"控制板"子选项卡是 Razer Synapse 3 雷云 3 的总控制台,你可以在其中访问所有 Razer 设备、模块和在线服务。

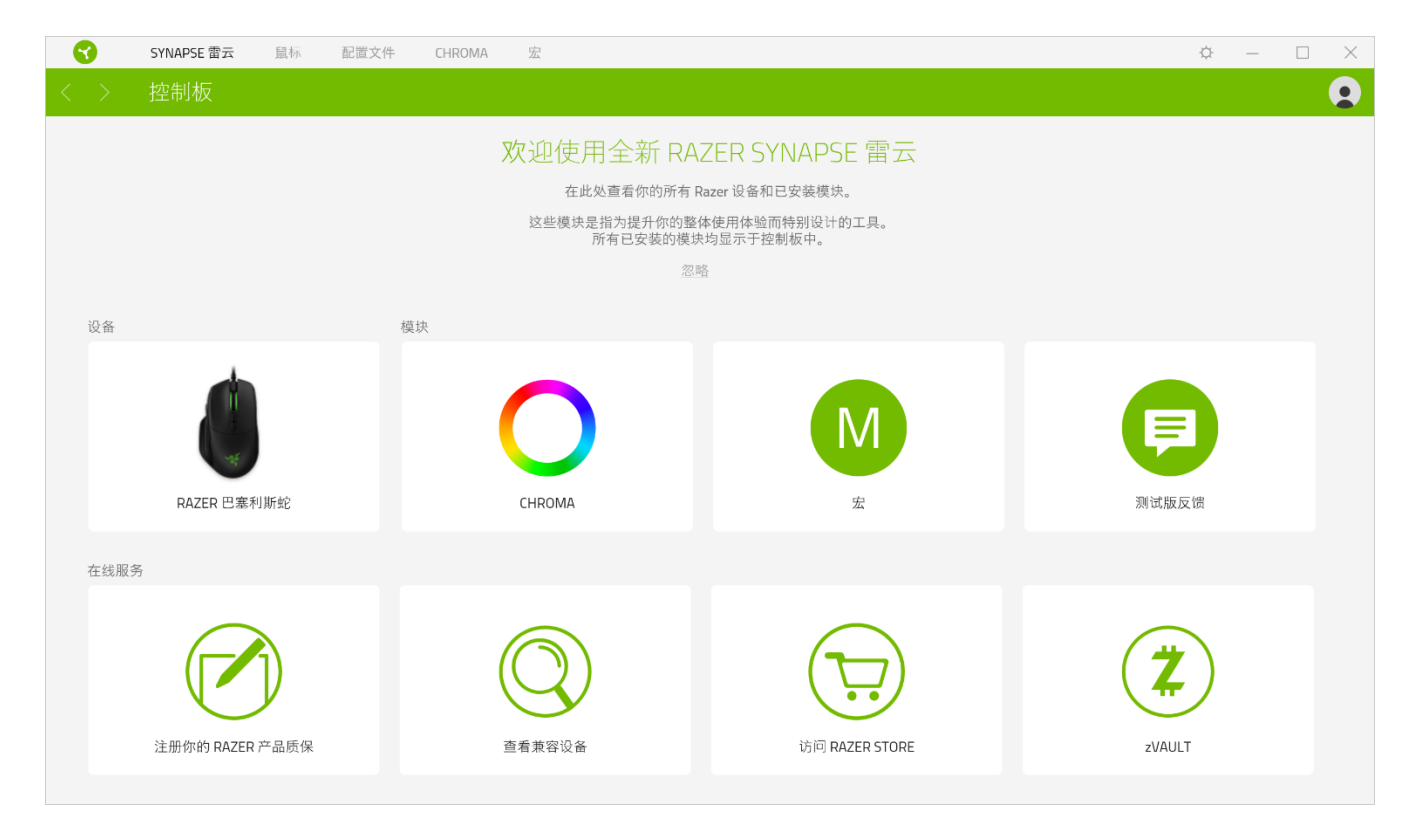

### 鼠标选项卡

鼠标选项卡是 Razer Basilisk 巴塞利斯蛇的主选项卡。你可以在这里更改鼠标的设置,例如 按键分配、DPI 灵敏度和灯光效果。在此选项卡下进行的更改将自动保存到系统和云存储,但 你需要单击"保存"按钮(■)以打开鼠标内置内存的存储插槽,然后拖放要存储的配置文 件。

#### 自定义

"自定义"子选项卡用于修改鼠标的按键分配。

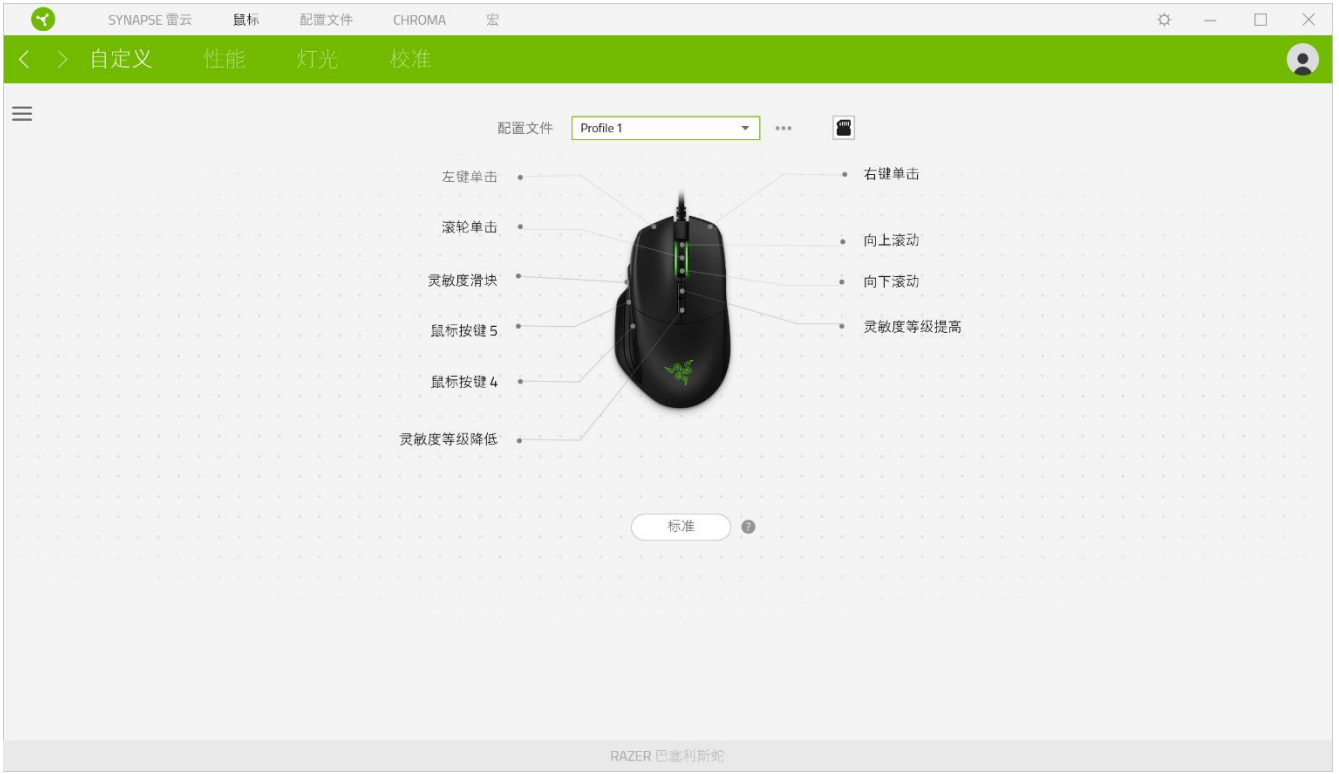

#### 配置文件

配置文件是用于保存所有 Razer 外围设备设置的数据存储。默认情况下, 配置文件名称以系统 名称为基础。只需按下"其他"按钮( ··· ), 即可添加、重命名、复制或删除配置文件。

#### Hypershift

Hypershift 模式是次级按键分配组合,在按下 Hypershift 按键时会被激活。默认情况下, Hypershift 按键被分配给支持 Razer Synapse 雷云 3 的键盘的 FN 键, 但你可以将任何鼠标 按键分配为 Hypershift 键。

### 侧栏

单击"侧栏"按钮 ( $\equiv$ ) 将显示 Razer Basilisk 巴塞利斯蛇的所有当前按键分配。

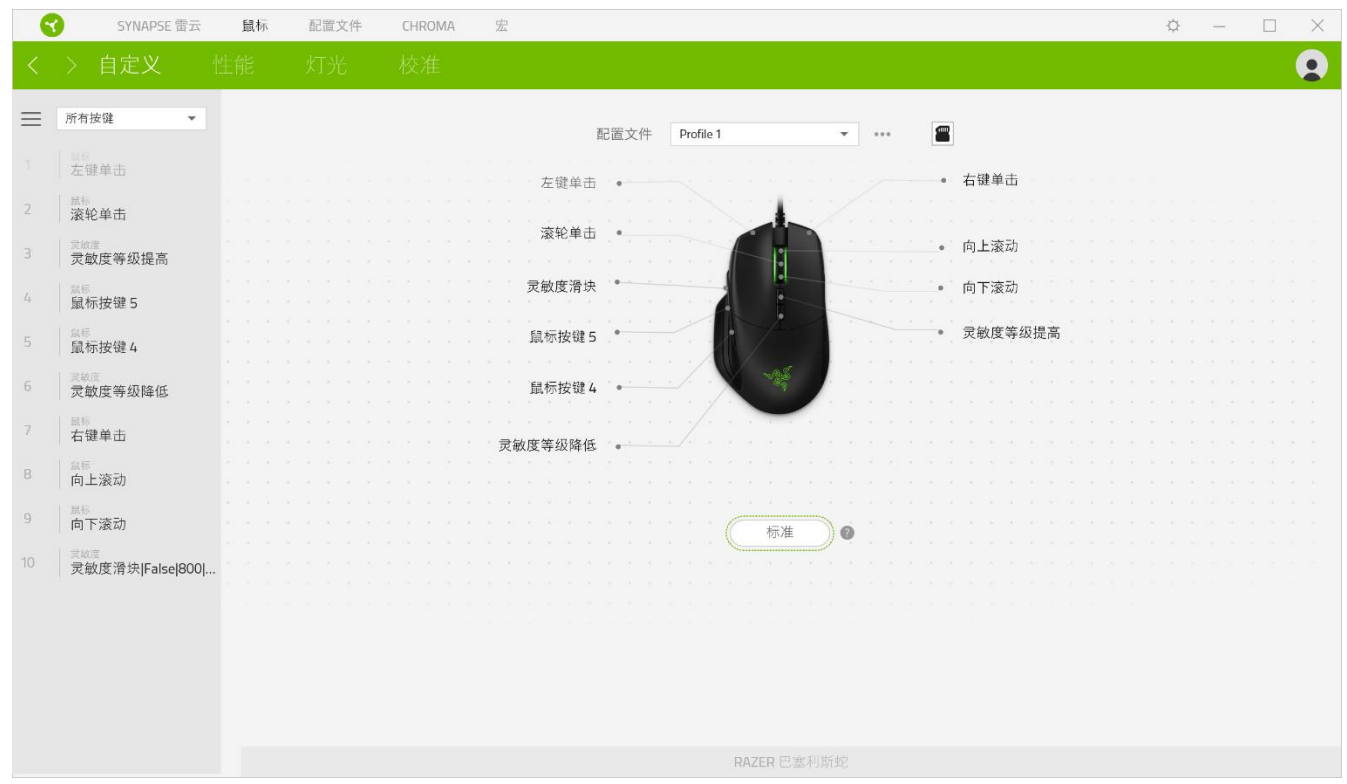

### 或者,你可以通过在"自定义"选项卡选择具体的按键分配以跳到该项。

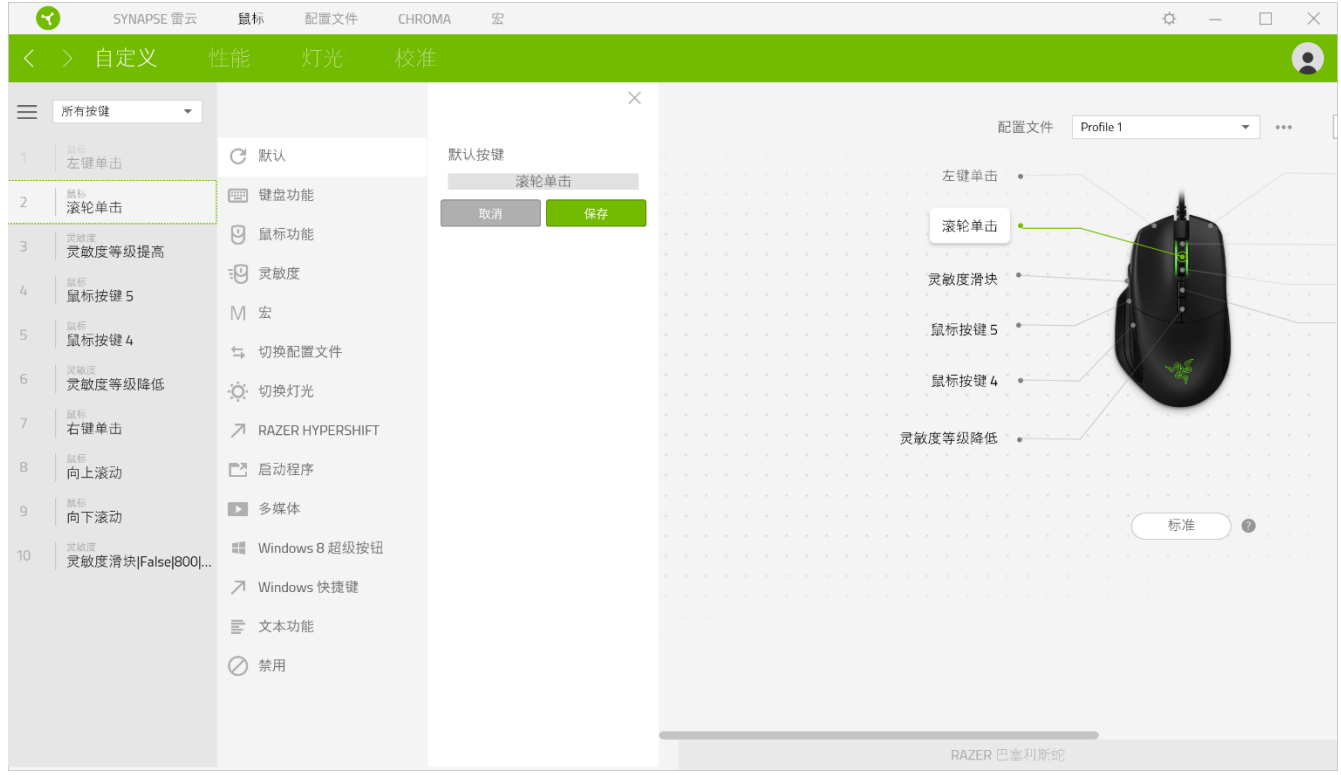

选择按键分配后,你可以将其更改为以下功能之一:

默认设置

此选项使你能够将鼠标按键恢复到其原始设置。

键盘功能

此选项会将按键分配更改为键盘功能。你可以选择启用 Turbo 模式,使得按下有关按键等同于 反复按下键盘功能按键。

# 鼠标功能

此选项会将当前按键分配替换为另一个鼠标功能。下面列出了你可以选择的功能:

- 左键单击 使用分配的按键执行单击鼠标左键的操作。
- 右键单击 使用分配的按键执行单击鼠标右键的操作。
- 滚轮单击 激活通用滚动功能。
- 双击 使用分配的按键执行双击鼠标左键的操作。
- 鼠标按键 4 在大多数互联网浏览器上执行"后退"命令。
- 鼠标按键 5 在大多数互联网浏览器上执行"前讲"命令。
- 向上滚动 一 使用分配的按键执行"向上滚动"命令。
- 向下滚动 使用分配的按键执行"向下滚动"命令。
- 向左滚动 一 使用分配的按键执行"向左滚动"命令。
- 向右滚动 使用分配的按键执行"向右滚动"命令。
- 重复向上滚动 按下分配的按键时继续执行"向上滚动"命令。
- 重复向下滚动 按下分配的按键时继续执行"向下滚动"命令。

你还可以在一些鼠标功能中启用 Turbo 模式,它允许你在按住按键时等同于反复按下并释放有 关的功能按键。

티니 灵敏度

此功能使你能够按一下按键就能更改 Razer Basilisk 巴塞利斯蛇 DPI 设置。下面列出了各个 灵敏度选项及其说明:

- 灵敏度滑块 在按住指定按键时会将灵敏度更改为预定义的 DPI。释放按键将返回到 之前的灵敏度。
- 提升灵敏度等级 一 将当前灵敏度提高一个等级。

FOR GAMERS, BY GAMERS.™

- 降低灵敏度等级 ─ 将当前灵敏度下降一个等级。
- 飞敏灵敏度 按下指定按键并向上或向下移动滚轮将分别增加或减少当前 DPI。
- 向上循环灵敏度等级 一 将当前灵敏度等级增加一级。达到最高灵敏度等级后,再次按 下按键时, 它将返回到第 1 等级。
- 向下循环灵敏度等级 一 将当前灵敏度等级减少一级。达到第 1 等级后,再次按下按键 时,它将返回到最高灵敏度等级。

[单击此处了解有关灵敏度等级的更多信息](#page-15-0)

宏

宏是按照精确定时执行的击键和按键按压的预先记录顺序。通过将按键功能设置为宏,你可以 方便地执行一连串的命令[。单击此处了解有关宏的更多信息](#page-20-0)

切换配置文件

切换配置文件使你能够快速更改配置文件并加载一组新的按键分配。每当切换配置文件时,屏 幕上都会显示通知。

**O** 切换灯光

"切换灯光"可让你轻松切换基本和高级灯光效果。单击此处了解有关高级 Chroma 幻彩效果 的更多信息

Razer Hypershift

将按键设置为 Razer Hypershift 可让你通过按住该按键即可激活 Hypershift 模式。

启动程序

启动程序使你能够使用分配的按键打开应用程序或网站。当选择启动程序时,会出现两个选 项,要求你搜索要打开的特定应用程序,或者输入你要访问的网站的地址。

多媒体

此选项允许你将多媒体控制按键分配给 Razer 设备。下面列出了你可以选择的多媒体控制按键 功能:

- 音量- 降低音频输出音量。
- 音量+ 提高音频输出音量。
- 静音 使音频静音。
- 麦克风音量+ 提高麦克风音量。
- 麦克风音量- 降低麦克风音量。
- 麦克风静音 使麦克风静音。
- 全部静音 使麦克风和音频输出静音。
- 播放/暂停 播放、暂停或继续播放当前媒体文件。
- 上一曲目 播放上一曲目。
- 下一曲目 播放下一曲目。

■ Windows 8 超级按钮

此选项允许你将鼠标按键分配为执行 Windows 8 快捷键命令。有关更多信息,请访问: <http://windows.microsoft.com/en-us/windows-8/getting-around-tutorial>

Windows 快捷键

此选项允许你将鼠标按键分配为执行操作系统快捷键命令。有关更多信息,请访问: <http://support.microsoft.com/kb/126449>

文本功能

文本功能使你能够通过按一下按键便能输入预先写好的文本。只需在指定字段写下所需的文 本,然后无论何时按下分配的按键,即可输入文本。此功能具有完整的 Unicode 支持,因此你 还可以从字符映射表中插入特殊符号。

禁用

此选项将使已分配的按键无法使用。如果你不希望使用鼠标按键,或者它干扰到你玩游戏,则 可使用"禁用"功能。

#### 性能

"性能"子选项卡允许你修改灵敏度、轮询率。

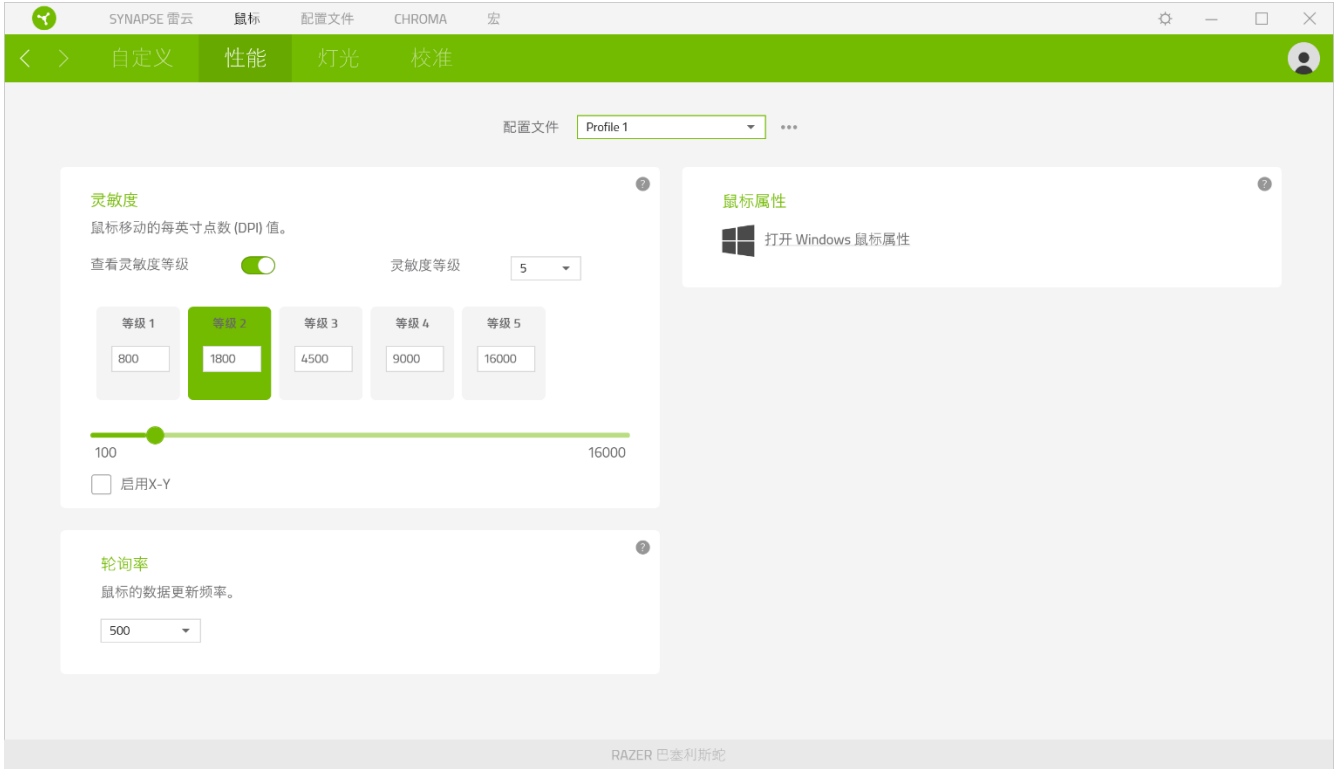

下面列出了各个性能选项及其说明。

#### 灵敏度

灵敏度是指根据鼠标移动的距离,光标行进的距离。DPI 越高,鼠标移动距离相同时光标行进 的距离越远。

启用 X/Y 轴灵敏度

默认情况下, X 轴(水平)和 Y 轴(垂直)使用相同的灵敏度值。但是, 你可以通过选择"启 用 X/Y 轴灵敏度"选项为每个轴设置不同的灵敏度值。

#### <span id="page-15-0"></span>查看灵敏度等级

灵敏度等级是预设的灵敏度值。你可以创建多达 5 个不同的灵敏度等级,然后使用灵敏度等级 向上按钮或向下按钮循环各个等级。你可以在使用此选项的同时启用 X/Y 轴灵敏度。

#### 轮询率

轮询率越高,计算机接收鼠标状态的信息越频繁,从而增加鼠标指针的反应时间。在下拉菜单 中选择所需的轮询率,可在 500Hz (2ms) 和 1,000Hz (1ms) 之间切换。

### 鼠标属性

从这里,你可以访问 Windows 鼠标属性,你可以在其中修改可直接影响 Razer Basilisk 巴塞 利斯蛇的操作系统设置。

# 灯光

"灯光"子选项卡可让你修改 Razer 设备的灯光设置。

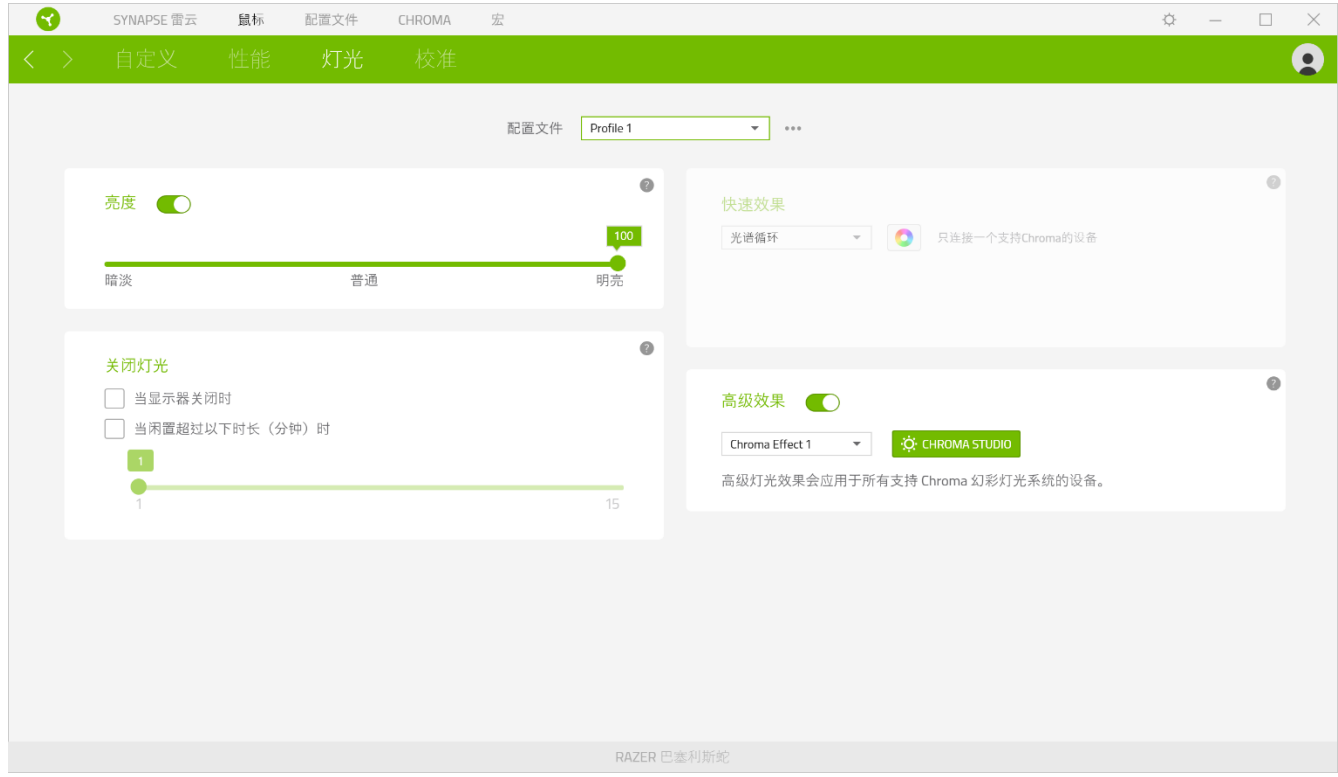

#### 亮度

你可以通过切换"亮度"选项或使用滑块增加/减少亮度来关闭 Razer 设备的灯光。

#### 关闭灯光

这是一种省电工具,可让你在 Razer Basilisk 巴塞利斯蛇一段时间后,根据系统的显示屏关 闭和/或自动关机,禁用设备的灯光。

#### 快速效果

你可以选择一些快速效果并应用于鼠标的灯光,如下所列:

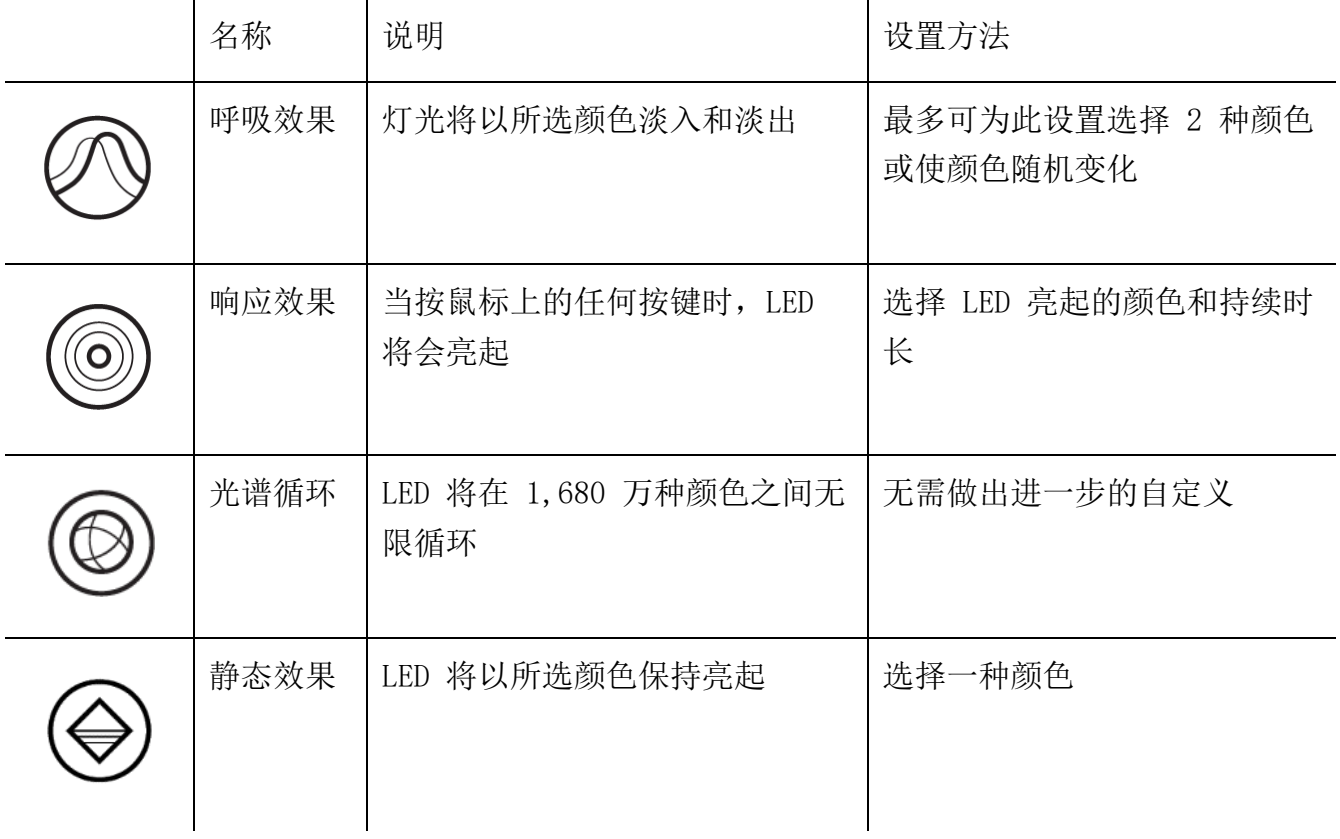

如果你还有其他支持 Razer Chroma 幻彩的设备, 则可以通过单击 Chroma Sync 按钮 (3) 将其快速效果与 Razer 设备同步。

#### 高级效果

"高级效果"选项允许你选择要在支持 Razer Chroma 雷蛇幻彩效果设备上使用的 Chroma Effect 幻彩效果。只需简单按下"Chroma Studio"按钮 (<sup>※ CHROMA STUDIO</sup>), 即可开始制作你 的 Chroma 幻彩效果。。 [单击此处了解有关](#page-21-0) Chroma Studio 的更多信息

### 校准

"校准"子选项卡允许你将 Razer Precision 传感器优化到任何表面,以便提升鼠标的追踪性 能。要使用此功能,你必须单击"添加表面"选项,你可以从完整的 Razer 鼠标垫列表中选 择, 或添加自己的鼠标垫。

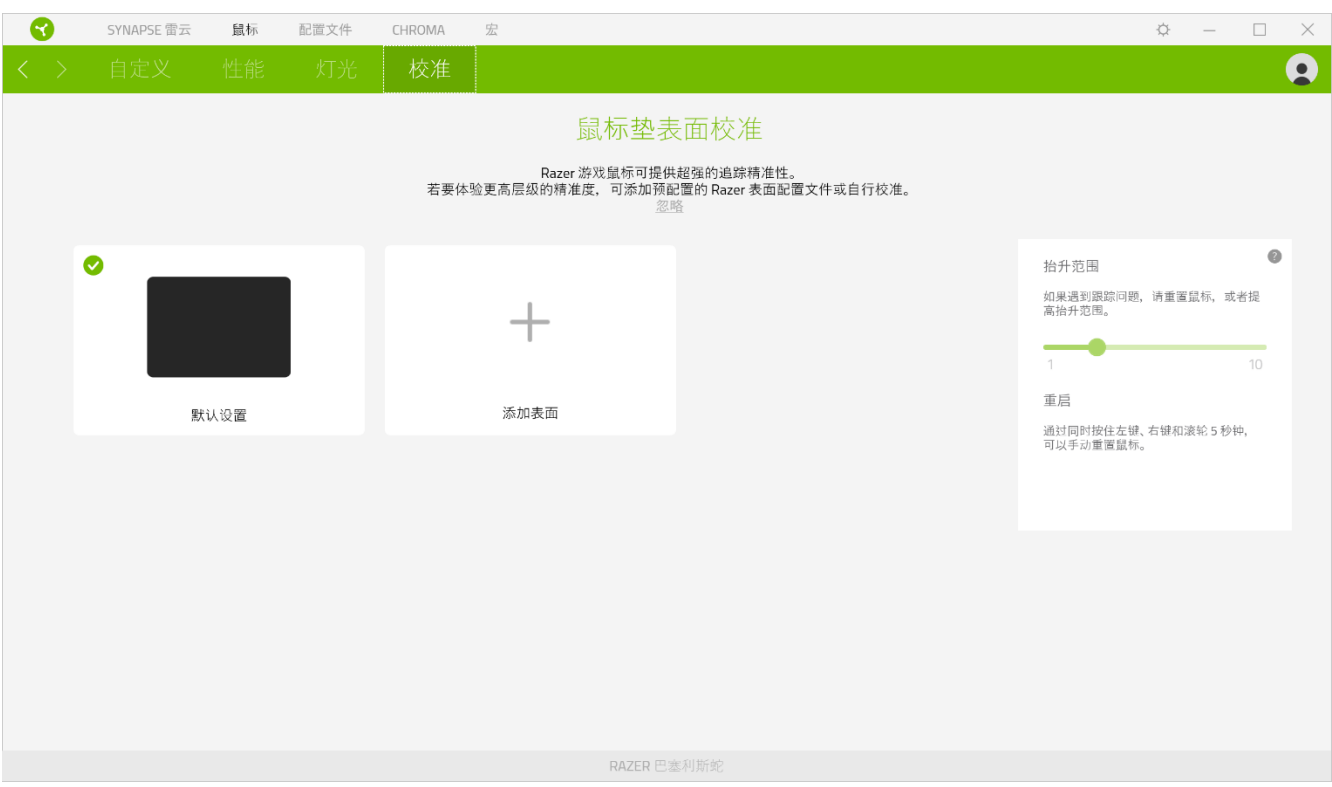

#### 抬升范围

抬升范围使你可以设置传感器从表面抬起时停止跟踪的距离,以避免不必要的光标移动。

# 配置文件选项卡

"配置文件"选项卡是管理所有配置文件并将其应用到游戏和应用程序的便捷方式。

#### 设备

使用"设备"子选项卡可查看哪个 Razer 设备正在使用特定的配置文件。要在所选设备中创建 新配置文件,只需单击添加按钮(十)即可。只需按下"其他"按钮( ...),即可重命名、复 制或删除配置文件。在使用"链接游戏"选项运行应用程序时,可以将每个配置文件设置为自 动激活。

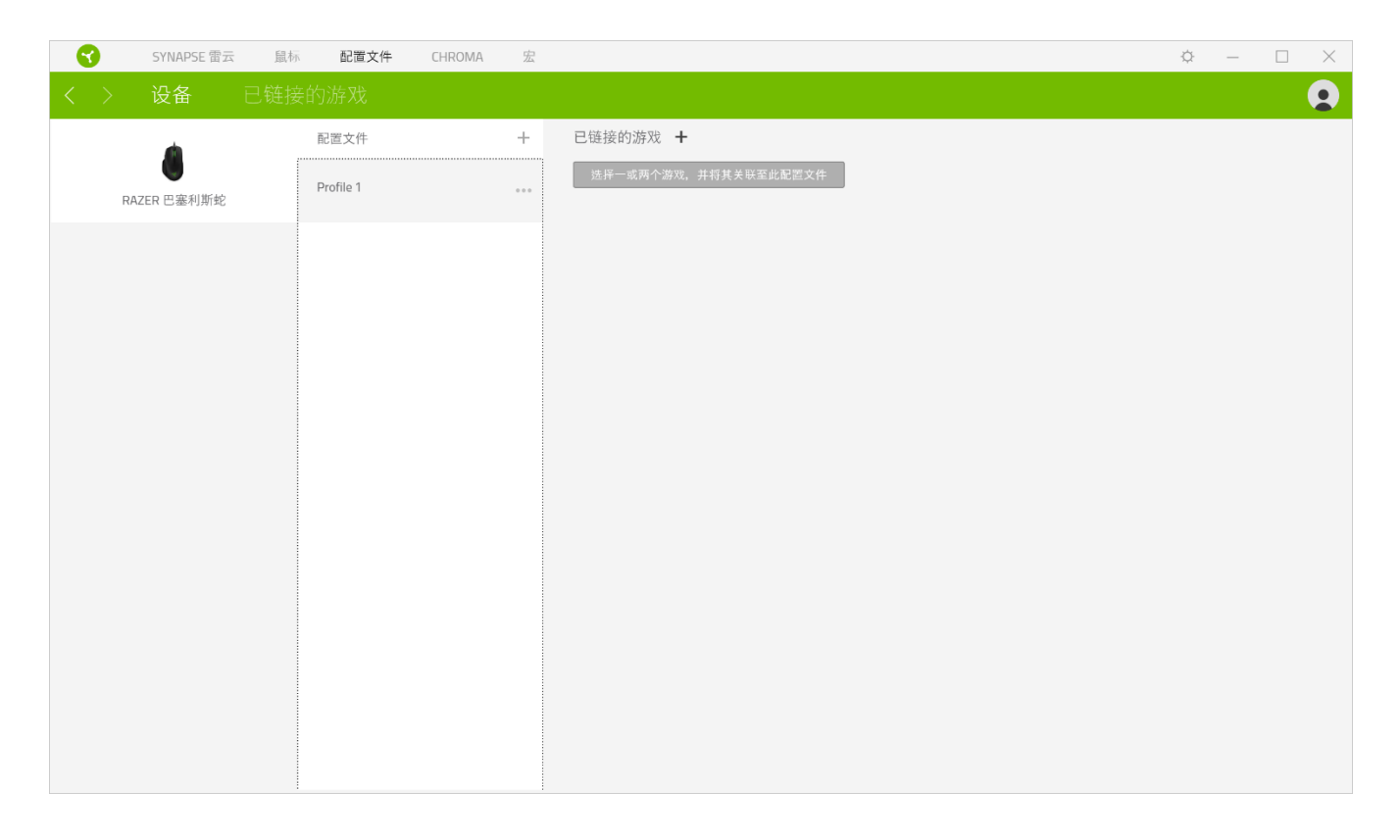

# 已链接的游戏

"已链接的游戏"子选项卡可让你灵活地添加游戏,查看与游戏相关联的外围设备或搜索已添 加的游戏。你还可以根据字母顺序、最后播放或播放次数最多排序游戏。即使没有链接到 Razer 设备,已添加的游戏仍将列在这里。

<span id="page-20-0"></span>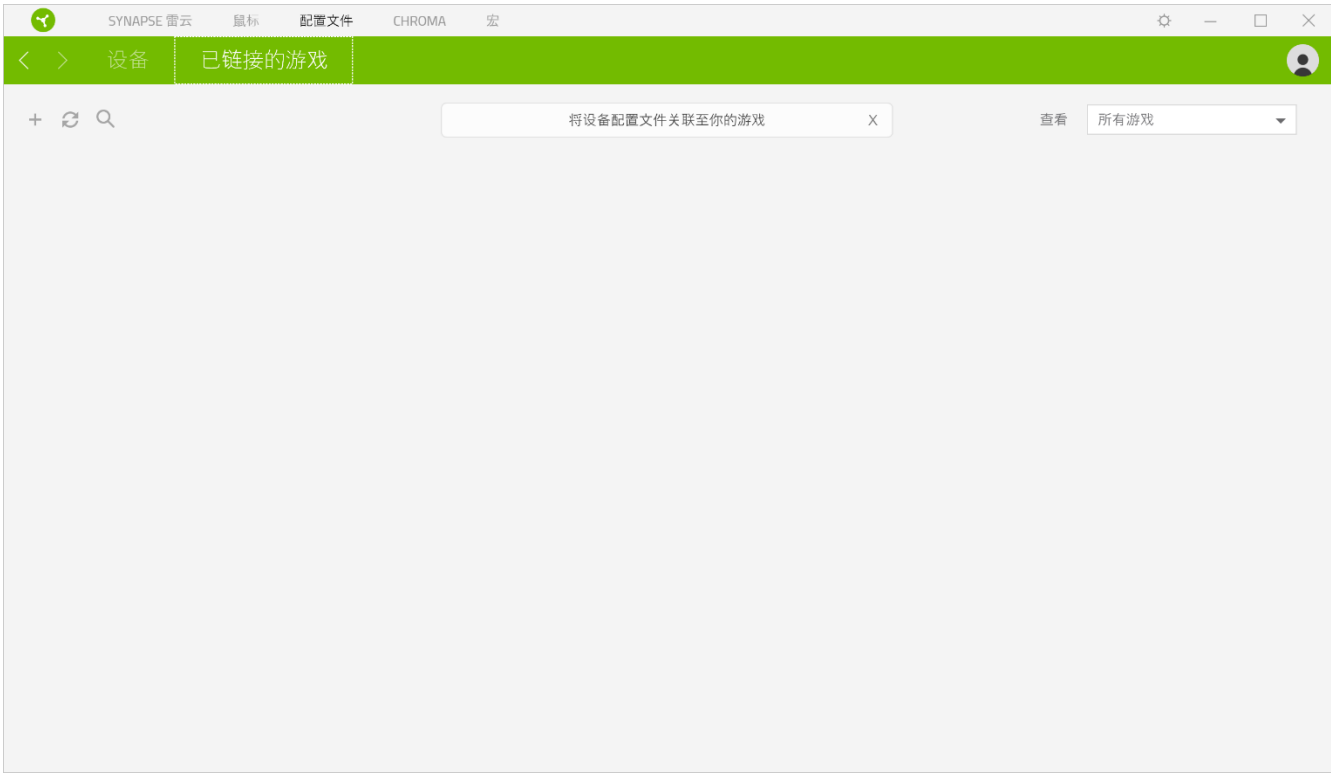

#### <span id="page-21-0"></span>CHROMA 幻彩选项卡

Chroma 幻彩选项卡允许你通过 Chroma Studio 创建高级灯光效果,或对支持 Razer Chroma 雷蛇幻彩功能的设备启用/禁用第三方集成应用,以带来真正的沉浸式灯光和游戏体验。

#### STUDIO 选项卡

"Studio"选项卡允许你创建和编辑自己的 Chroma 幻彩效果,并将其应用于所有支持 Razer Chroma 雷蛇幻彩的设备。

只需单击"其他"按钮 ( ), 即可添加、重命名、复制或删除 Chroma 幻彩效果。若要将所 选效果层还原到其原始设置,请单击"重置"按钮(G)。若要应用并保存修改的效果层,请单 击"保存"按钮 ( <sup>保存</sup> )。

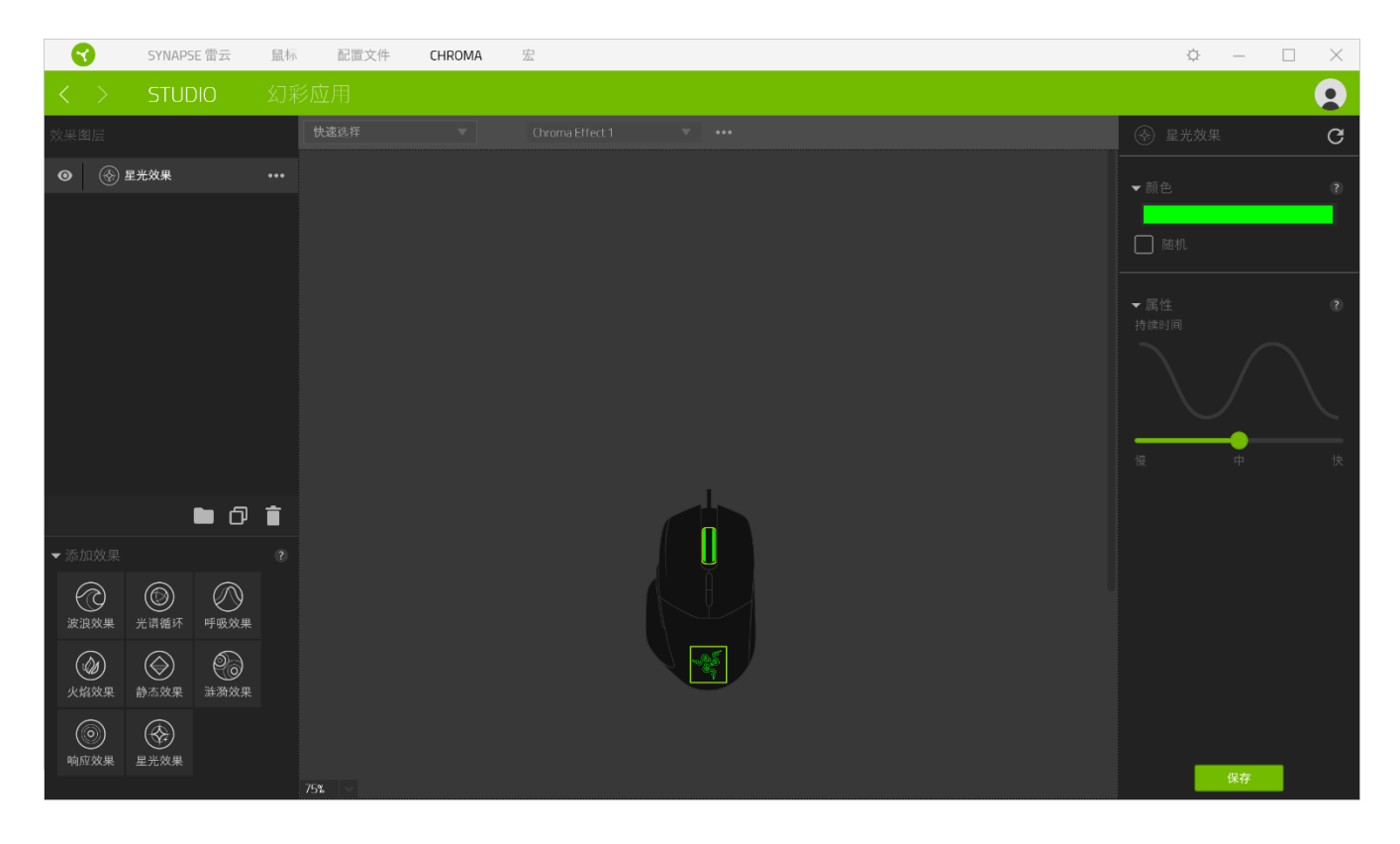

#### 快速选择

"快速选择"菜单是预设的灯光区域,可用于轻松自定义 Razer 设备。或者,你可以通过单击 该区域单独选择一个 LED, 或者通过单击并拖动来选择多个 LED。

#### 效果层

你可通过单击"添加组"按钮( ) 并将你想分组的效果层拖到新建文件夹对多种灯光效果进 行分组,或单击"复制"按钮 (  $\overline{ }\overline{ }$  ) 删除效果层。

#### 添加效果

所有支持的快速效果都列在"添加效果"选项下,你可以通过单击以将其插入到效果层。你可 以在 Chroma Studio 上编辑快速效果,更改其预设颜色、属性和播放选项。

#### 应用

你可以在 应用子选项卡中为支持 Razer Chroma 幻彩的外围设备启用或禁用第三方集成应用。 你也可以通过 应用选项卡访问 Chroma 幻彩工作室,在当中下载第三方应用。

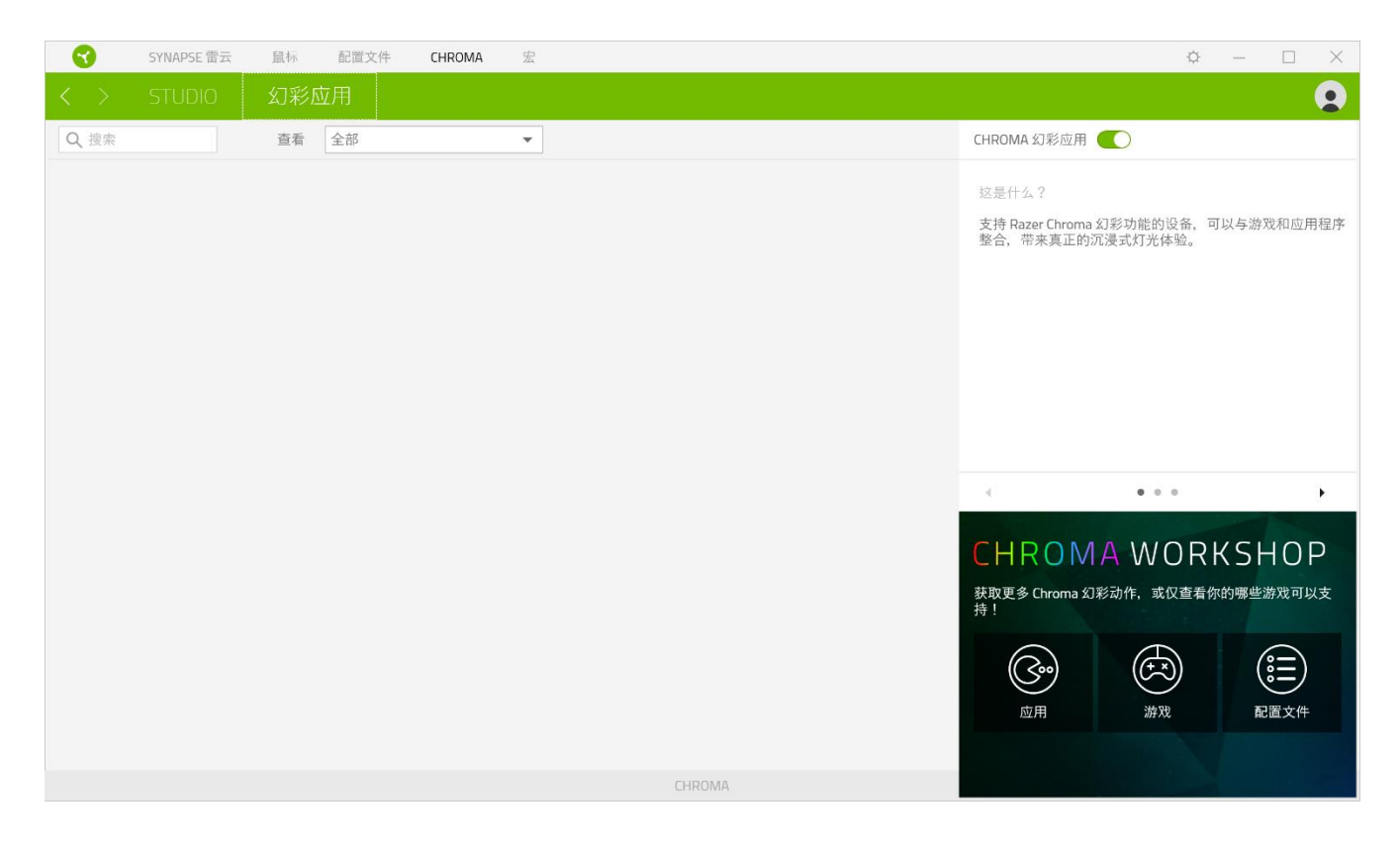

### 应用

你可以在 应用子选项卡中为支持 Razer Chroma 幻彩的外围设备启用或禁用第三方集成应用。 你也可以通过 应用选项卡访问 Chroma 幻彩工作室,在当中下载第三方应用。

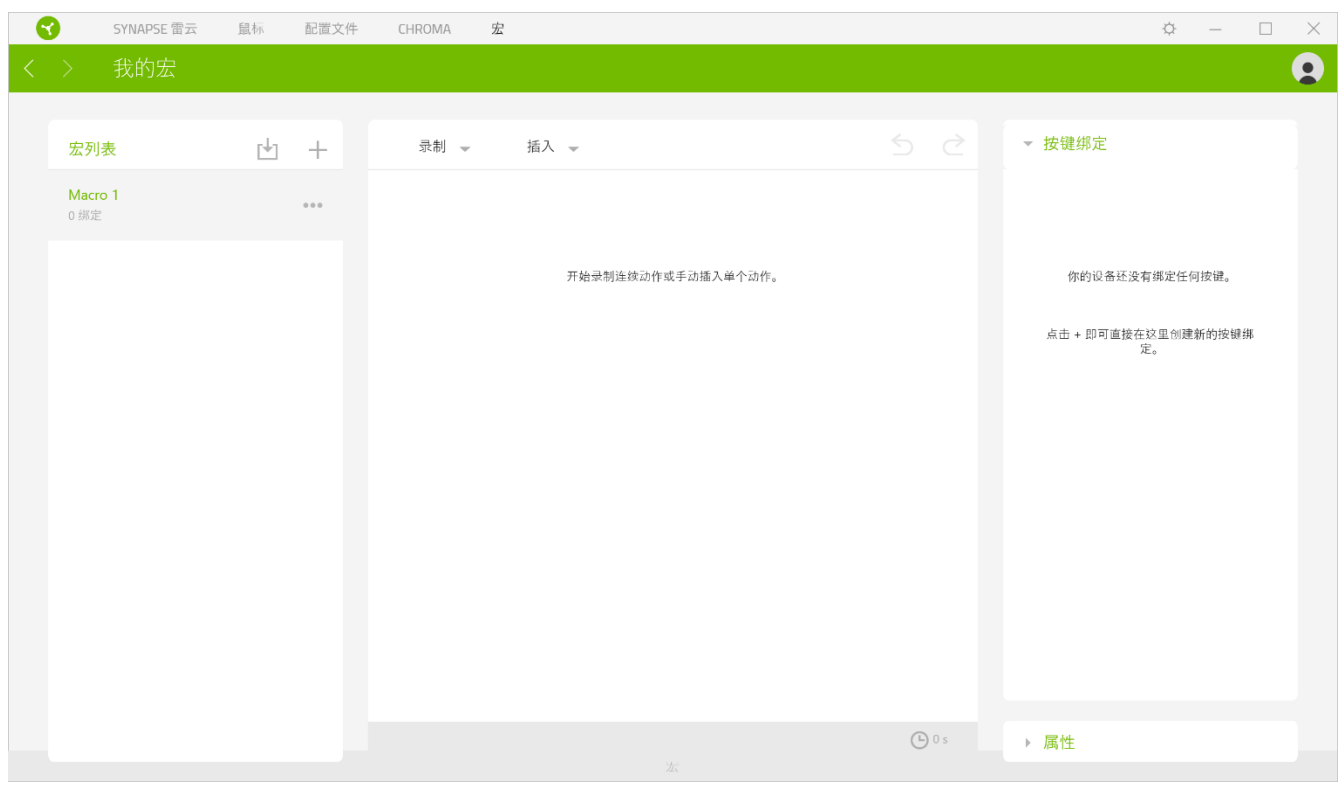

在宏部分还有其他选项可用,例如通过单击添加按钮(十)创建新的宏,通过单击垃圾桶按钮 (■) 删除当前宏, 以及使用复制按钮 (□) 复制当前宏。

要创建宏,先选择一个用于存储命令的宏名称,然后单击"已记录"菜单。在快捷键字段上为 宏指定键或按钮,选择延迟,然后选择是否要包括鼠标移动跟踪。选择宏的设置后,单击"开 始"(●形》)按钮。经过短暂的倒计时,所有击键和按键操作都将被记录在宏屏幕上。完成录 制宏命令后,单击"停止"(■<sup>停止</sup>)按钮 以结束会话。

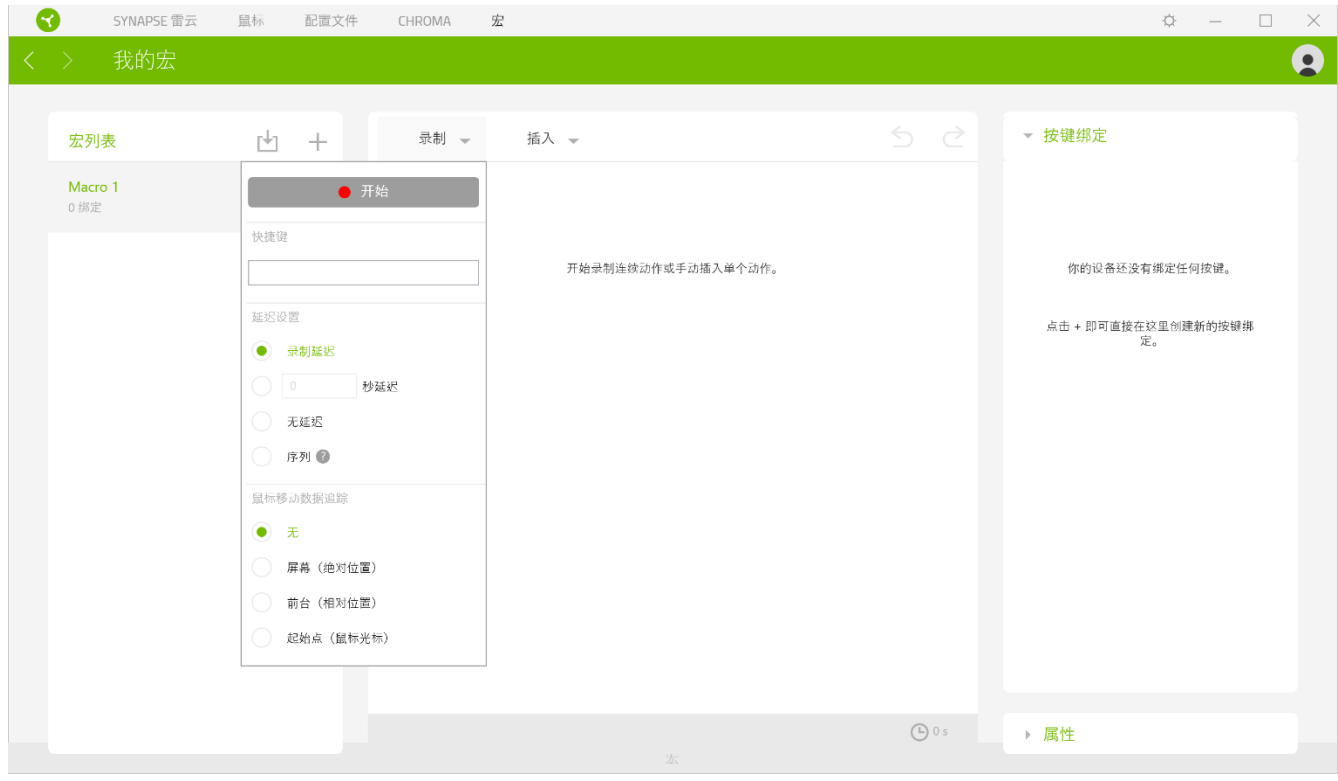

录制宏后,你可以通过在宏屏幕上选择每个命令来编辑你已输入的命令。每次击键或按键操作 都会按顺序排列,且屏幕顶部显示的是以第一个命令排列的顺序。"插入"菜单允许你添加其 他击键、按键操作、键入文本、运行命令、循环一组命令,或插入整个宏组。

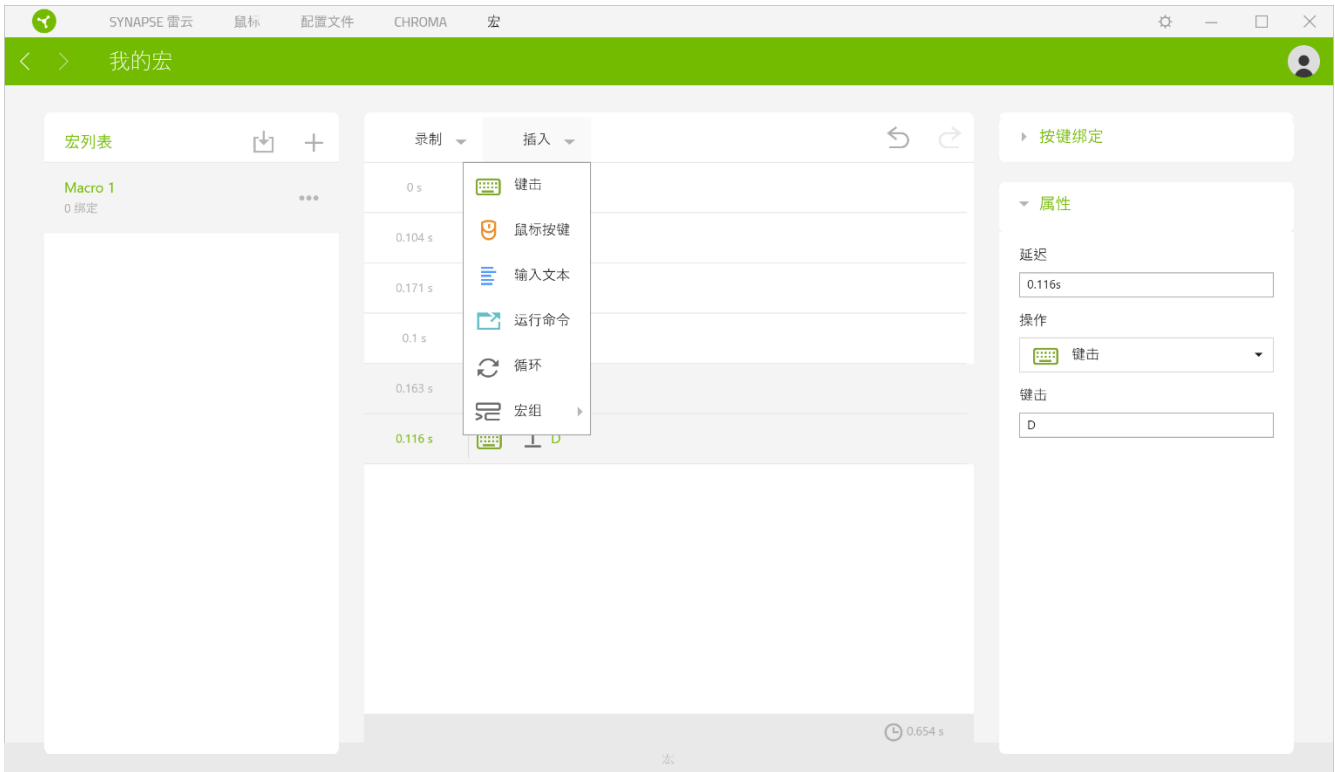

#### 按键绑定

按键绑定选项允许你查看所选宏的快捷键。

#### 属性

"属性"选项使你能够单独编辑命令、调整其延迟、更改操作,还可以更改宏的总持续时间, 以便使其执行速度更快或更慢。

# 设置窗口

在 Razer Synapse 3 雷云 3 上点击 ( $\Omega$ ) 按钮即出现 "设置"窗口。通过设置窗口, 你可配 置 Razer Synapse 3 雷云 3 的启动模式和显示语言、查看 Razer 雷蛇设备的高级用户指南或 在任何已连接的 Razer 雷蛇设备上执行恢复出厂设置。

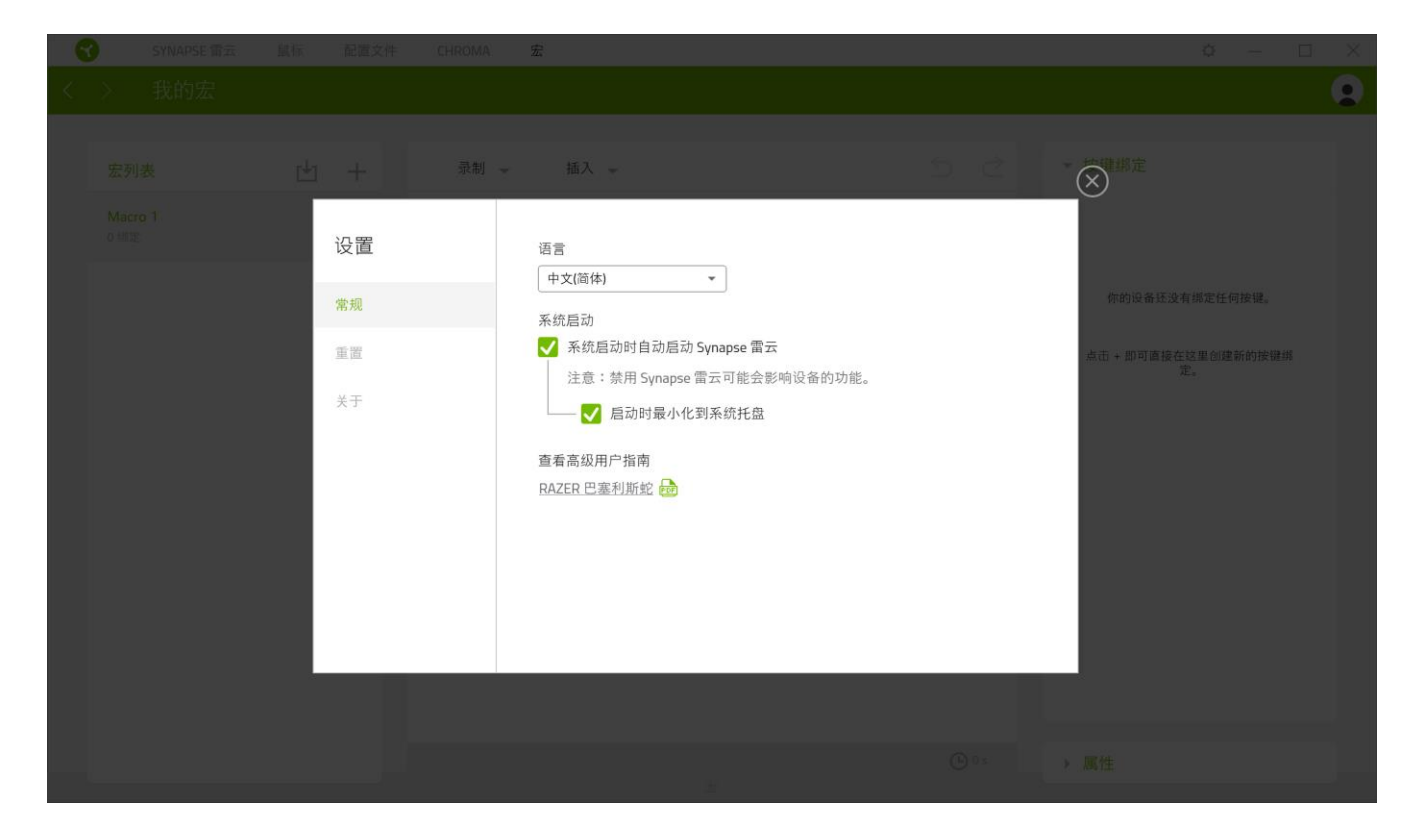

#### 常规选项卡

你可通过设置窗口的默认选项卡("常规"选项卡)更改软件的显示语言和启动模式,或查看 所有已连接的 Razer 雷蛇设备的高级用户指南。

#### 重置选项卡

"重置"选项卡允许你在具有内置内存的所有已连接的 Razer 雷蛇设备上执行恢复出厂设 置。存储在所选设备内置内存上的所有配置文件将被删除。

注意:在不具有内置内存的设备上执行恢复出厂设置将只是使用默认设置为设备在 Razer Synapse 3 雷云 3 上创建新配置文件。

#### 关于选项卡

"关于"选项卡显示软件的简要信息和版权声明,以及提供其使用条款的相关链接。 你还可 以使用此选项卡查看软件更新,或快速访问 Razer 雷蛇的交流社区。

# <span id="page-27-0"></span>8.安全与维护

# 安全指南

为了在使用 Razer Basilisk 巴塞利斯蛇时最大限度地确保安全, 我们建议你遵循以下指南:

如果你发现设备运行异常,并且无法排除故障,请拔出设备并拨打 Razer 服务热线或访问 [support.razer.com/cn](http://www.support.razer.com/cn) 以获取技术支持。在任何情况下都不要自行维修本设备。

请勿拆解设备(这样做会导致质保失效),也不要在电流负载异常的情况下使用设备。

保持设备远离液体和潮湿环境。确保设备运行温度在 0°C (32°F) 至 40°C (104°F) 之 间。如果温度超出这一范围,请拔出并/或关闭设备,以便使温度稳定至最佳水平。

#### 舒适性

研究显示,长期重复动作、电脑周边产品布局不当、身体姿势不正确和各种不良习惯都会影响 身体健康并且造成神经、肌腱和肌肉伤害。以下指引可帮助你避免遭受此类伤害并确保你可以 无比舒适地使用 Razer Basilisk 巴塞利斯蛇。

- 将键盘和显示器放在你的正前方,将你的鼠标放在键盘旁边。将你的肘关节放在身体侧 面,距离不要太远,并将你的键盘放置在易于触及的位置。
- 调节座椅与电脑桌的高度,以使键盘与鼠标的高度不高于肘关节。
- 确保脚部始终都有良好的支撑,同时挺直身体并放松肩部。
- 玩游戏期间,放松腕部并使其处于伸直状态。如果你手部重复某些动作,尽量不要长时 弯曲、伸展或扭动你的手部。
- 请勿将手腕长时间放在坚硬表面上。玩游戏时使用腕垫支撑你的手腕。
- 根据你的游戏风格自定义键盘上的按键,以减少游戏过程中重复和不适的动作。
- 切勿整天保持同一个姿势坐着。经常起身离开你的桌子做些活动,伸展手臂,活动肩 膀、脖子和腿。

如果在使用鼠标时双手、手腕、肘部、肩膀、颈部或后背出现疼痛、麻木或刺痛等身体不适状 况,请立即咨询合格的医师。

# 维护和使用

Razer Basilisk 巴塞利斯蛇只需很少的维护, 就能保持最佳性能。我们建议你每月定期将设备 从电脑中拔出,然后使用软布或棉签进行清洁,以防止污垢积聚。切勿使用肥皂或腐蚀性清洁 剂。

若要享受极致的鼠标操控体验,我们强烈建议你选购 Razer 的高级鼠标垫。有些表面会造成垫 脚过度磨损,需要时刻小心,如有需要,请更换脚垫。

请注意, Razer Basilisk 巴塞利斯蛇的传感器已针对 Razer 鼠标垫进行了"精调"或优化。 这意味着传感器已经过广泛测试,以确认 Razer Basilisk 巴塞利斯蛇在 Razer 鼠标垫上获得 最佳读取和追踪性能。

# <span id="page-29-0"></span>9.法律声明

## 版权和知识产权信息

©2017 Razer Inc. 保留所有权利。Razer、三头蛇徽标、Razer 徽标、"始于玩家,赋予玩家 "和"采用 Razer Chroma 幻彩技术"徽标是 Razer Inc. 和/或附属公司在美国或其他国家/ 地区的商标或注册商标。所有其他商标和商品名称均为其各自所有者的财产,本文中提及的其 他公司名称和产品名称可能是其各自公司的商标。

Windows 和 Windows 徽标是 Microsoft 集团公司的商标。

OS X、Mac 和 Mac 徽标是 Apple 的商标或注册商标。

Razer Inc. (简称为"Razer")可能对本指南中的产品有版权、商标、商业秘密、专利、专利 申请或其他知识产权(无论是否注册)。提供本指南并不向你授予任何此类版权、商标、专利 或其他知识产权的许可。Razer Basilisk 巴塞利斯蛇(本指南中称为"产品")可能与包装上 或其他地方上的图片不同,请以实物为准。Razer 对于此类差异或任何其他可能出现的错误不 承担任何责任。本指南中的信息可能随时更改,恕不另行通知。

# 有限产品质保

有关有限产品保修的最新条款,请访问 [razer.com/warranty](http://www.razer.com/warranty)。

#### 责任限制

在任何情况下,由于任何形式的产品分发、销售、转售、使用或不能使用而导致的任何利润损 失、信息或数据的丢失,以及特殊、偶然、间接、惩罚性或结果性或附带损害,Razer 均不承 担责任。在任何情况下,Razer 所承担的责任均不超过产品的零售价。

#### 常规

本协议条款将受产品采购地司法管辖区的法律管辖和解释。如果本协议中任何条款被认定为无 效或不可执行,则此类条款(只要其无效或不可执行)不得生效并应排除在本协议之外,但不 会让任何剩余的条款无效。Razer 保留随时修订任何条款的权利, 恕不另行通知。